## **Εγκατάσταση του λογισμικού του εκτυπωτή**

**1. Πιέστε το κουμπί τροφοδοσίας** P **για να σβήσετε τον εκτυπωτή. Η πράσινη φωτεινή ένδειξη σβήνει.**

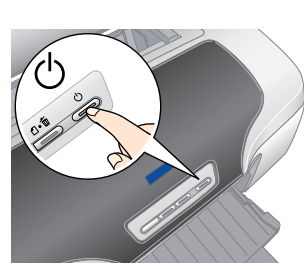

**2. Συνδέστε τον εκτυπωτή με τον υπολογιστή με ένα καλώδιο USB ή IEEE 1394 και, στη συνέχεια, τοποθετήστε το CD του λογισμικού του εκτυπωτή στη μονάδα CD-ROM.**

#### **3. Εγκατάσταση του λογισμικού του εκτυπωτή.**

Επιλέξτε τη χώρα ή την περιοχή κατοικίας σας εάν εμφανιστεί το παράθυρο επιλογής. Στη συνέχεια, για να συνεχίσετε, κάντε απλό ή διπλό κλικ στα σημεία που βρίσκονται μέσα σε κόκκινο κύκλο, εκτός αν σας δίνονται άλλες οδηγίες.

c *Προσοχή: Απενεργοποιήστε όλα τα προγράμματα προστασίας από ιούς πριν από την εγκατάσταση του λογισμικού του εκτυπωτή. Σημείωση:*

*Αν εμφανιστεί το παράθυρο επιλογής γλώσσας, επιλέξτε τη γλώσσα που προτιμάτε.*

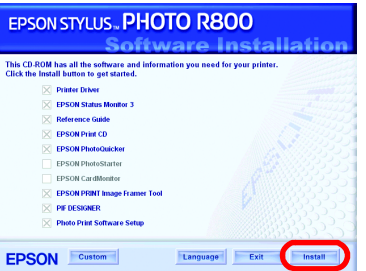

**Για Windows**

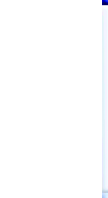

#### **Για Mac OS 8.6 έως 9.X**

### **Για Mac OS X**

- *Σημείωση:* ❏ *Αυτό το λογισμικό δεν υποστηρίζει το σύστημα αρχείων UNIX (UFS) για Mac OS X.*
- *Εγκαταστήστε το λογισμικό σε δίσκο ή διαμέρισμα που δεν χρησιμοποιεί UFS.* ❏ *Αυτό το προϊόν δεν υποστηρίζει το περιβάλλον Mac OS X Classic.*
- 1. Ανοίξτε το ντοσιέ **Mac OS X** και, στη συνέχεια, κάντε διπλό κλικ στο εικονίδιο **EPSON**. Εάν εμφανιστεί το πλαίσιο διαλόγου Authorization [Εξουσιοδότηση], (για Mac OS 10.1.x, κάντε κλικ στο εικονίδιο <u>(ο)</u> πληκτρολογήστε **Password or phrase [Kωδικός πρόσβασης ή φράση]** και, στη συνέχεια, κάντε κλικ στο κουμπί **OK**.
- 2. Ακολουθήστε τις οδηγίεςπου εμφανίζονταιστην οθόνη, για να εγκαταστήσετε το λογισμικό. 3. Μετά την εγκατάσταση του λογισμικού και την επανεκκίνηση του υπολογιστή, πιέστε το κουμπί P, για να ανάψετε τον εκτυπωτή.
- 4. Ανοίξτε το ντοσιέ **Applications [Εφαρμογές]** στο σκληρό σας δίσκο, στη συνέχεια ανοίξτε το ντοσιέ **Utilities [Βοηθητικά]** και κάντε διπλό κλικ στο εικονίδιο **Print Center [Κέντρο εκτυπώσεων]**. Κάντε κλικ στο εικονίδιο **Add [Προσθήκη]** (για Mac OS 10.1.x, κάντε κλικ στο **Add Printer [Προσθήκη εκτυπωτή]**) στο πλαίσιο διαλόγου Printer List [Κατάλογος εκτυπωτών].
- 5. Επιλέξτε το στοιχείο **EPSON USB** από το αναδυόμενο μενού. Επιλέξτε το στοιχείο **Stylus Photo R800** στηλίστα Product [Προϊόν] καικατόπιντηνεντολή**All [Όλα]**απότοαναδυόμενο μενού Page Setup [Ρύθμιση Σελίδας]. Κάντε κλικ στο κουμπί **Add [Προσθήκη]**.
- 6. Βεβαιωθείτε ότι το πλαίσιο διαλόγου Printer List [Κατάλογος εκτυπωτών] περιλαμβάνει τις επιλογές Ανατρέξτε στο ηλεκτρονικό έγχειρίδιο Reference Guide *[Οδηγός αναφοράς]* για περισσότερες λεπτομέρειες.
- 7. Κλείστε το πλαίσιο διαλόγου Printer List [Κατάλογος

 $000$ 

801

εκτυπωτών]. *Σημείωση:*

Για να προβάλετε το ηλεκτρονικό εγχειρίδιο Reference Guide [Οδηγός αναφοράς], κάντε διπλό κλικ στο εικονίδιο **ΣΟ ESPR800 Reference Guide [Οδηγός αναφοράς ESPR800]** στο Desktop [Γραφείο] Στα Windows, μπορείτε επίσης να αποκτήσετε πρόσβαση στο ηλεκτρονικό εγχειρίδιο *Reference Guide [Οδηγός αναφοράς]* από το μενού Start [Έναρξη]. Για να γίνει αυτό, κάντε κλικ στο κουμπί **Start**  [Έναρξη], τοποθετήστε το δείκτη του ποντικιού στην επιλογή All Programs [Όλα τα προγράμματα] στα Windows XP ή στην επιλογή Programs [Προγράμματα] στα Windows Me, 98 ή 2000, τοποθετήστε το δείκτη του ποντικιού στην επιλογή **EPSON** και, στη συνέχεια, επιλέξτε το στοιχείο **ESPR800 Reference Guide [Οδηγός αναφοράς ESPR800]**.

*Κατά την εκτύπωση, βεβαιωθείτε ότι η ρύθμιση* **Format for [Μορφοποίηση για]** *στο πλαίσιο διαλόγου Page Setup [Ρύθμιση Σελίδας] συμφωνεί με τη ρύθμιση* **Printer [Εκτυπωτής]** *στο πλαίσιο διαλόγου Print [Εκτύπωση]. Διαφορετικά, τα δεδομένα ενδέχεται να μην εκτυπωθούν σωστά. Ανατρέξτε στο ηλεκτρονικό εγχειρίδιο Reference Guide [Οδηγός αναφοράς] για περισσότερες λεπτομέρειες.*

**Μετά την ολοκλήρωση της εγκατάστασης, ανατρέξτε στο ηλεκτρονικό εγχειρίδιο** *Reference Guide [Οδηγός αναφοράς]* **για λεπτομερείς πληροφορίες σχετικά με την εκτύπωση για πρώτη φορά από τον υπολογιστή σας.**

Το CD-ROM περιέχει τα εξής προϊόντα: EPSON Print CD, EPSON PhotoQuicker, EPSON PhotoStarter, EPSON CardMonitor, EPSON PRINT Image Framer Tool και PIF DESIGNER. Μπορείτε να κάνετε εκτύπωση σε CD/DVD, για να δημιουργήσετε τα δικά σας πρωτότυπα CD/DVD, χρησιμοποιώντας το EPSON Print CD που συμπεριλαμβάνεται με τον εκτυπωτή. Για περισσότερες λεπτομέρειες, κάντε κλικ στο εικονίδιο **ESPR800 Reference Guide [Οδηγός αναφοράς ESPR800]** στο Desktop [Γραφείο].

Το EPSON PhotoQuicker είναι ένα διασκεδαστικό και εύχρηστο πρόγραμμα με πολλές δυνατότητες που σας βοηθούν να δημιουργήσετε εντυπωσιακές φωτογραφίες. Σας δίνει επίσης τη δυνατότητα να δημιουργείτε φωτογραφίες χωρίς περιθώρια και να εκτυπώνετε σε χαρτί σε ρολό. Για περισσότερες λεπτομέρειες, κάντε διπλό κλικ στο εικονίδιο **ESPR800 Software Guide [Οδηγός λογισμικού ESPR800]** στο Desktop [Γραφείο], για να προβάλετε τον οδηγό *Photo Print Software Setup [Εγκατάσταση του λογισμικού εκτύπωσης φωτογραφιών]*.

### **Προβολή του ηλεκτρονικού εγχειριδίου Reference Guide [Οδηγός αναφοράς]**

Το ηλεκτρονικό εγχειρίδιο *Reference Guide [Οδηγός αναφοράς]* δίνει λεπτομερείς πληροφορίες σχετικά με την εκτύπωση από έναν υπολογιστή, τη συντήρηση του εκτυπωτή, την επίλυση προβλημάτων

και την ασφάλεια.

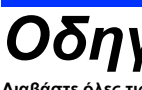

### *Οδηγίες ασφάλειας*

- Διαβάστε όλες τις οδηγίες αυτής της ενότητας, πριν να ρυθμίσετε και να χρησιμοποιήσετε τον εκτυπωτή σας.
- **Όταν επιλέγετε θέση για τον εκτυπωτή** □ Αποφύγετε μέρη με απότομες αλλαγές στη θερμοκρασία και την υγρασία. Επίσης, διατηρείτε τον εκτυπωτή μακριά από
	-
	-
- άμεσο ηλιακό φως, δυνατά φώτα ή πηγές θερμότητας.<br>❑ Αποφύγετε μέρη με σκόνη, δονήσεις ή κραδασμούς.<br>❑ Αφήστε αρκετό χώρο γύρω από τον εκτυπωτή για να έχει επαρκή αερισμό.<br>❑ Τοποθετήστε τον εκτυπωτή κοντά σε παροχή
- κάθε κατεύθυνση. Εάν τοποθετήσετε τον εκτυπωτή δίπλα στον τοίχο, αφήστε περισσότερα από 10 εκ. ανάμεσα στο πίσω<br>μέρος του εκτυπωτή και τον τοίχο. Ο εκτυπωτής δεν θα λειτουργεί σωστά εάν γέρνει.<br>Διατά την αποθήκευση ή μετ
- □ Χρησιμοποιήστε μόνο τον τύπο πηγής ρεύματος που υποδεικνύεται στην ετικέτα του εκτυπωτή.<br>□ Χρησιμοποιήστε μόνο το καλώδιο ρεύματος που περιλαμβάνεται σε αυτό το προϊόν. Η χρήση άλλου καλωδίου ενδέχεται<br>να προκαλέσει πυ
	-
	-
- □ Το καλώδιο ρεύματος προορίζεται για χρήση μόνο με αυτό το προϊόν. Η χρήση του με άλλο εξοπλισμό ενδέχεται να<br>προκαλέσει πυρκαγιά ή ηλεκτροπληξία.<br>□ Βεβαιωθείτε ότι το καλώδιο εναλλασσόμενου ρεύματος πληροί τις σχετικές
- **Όταν χειρίζεστε δοχεία μελανιού**
- 
- 
- 
- □ Να φυλάσσετε τα δοχεία μελανιού μακριά από τα παιδιά. Μην επιτρέπετε στα παιδιά να πίνουν το περιεχόμενο των<br>Ο διχείων ή να χειρίζονται τα δοχεία μελανιού με οποιονδήποτε τρόπο.<br>□ Μην ανακινείτε τα δοχεία μελανιού τέσσ
- 
- **συμβουλευτείτε αμέσως το γιατρό σας.** ❏ **Μην αφαιρείτε και μην σκίζετε την ετικέτα του δοχείου. Υπάρχει κίνδυνος να προκληθεί διαρροή.** ❏ **Μην αγγίζετε το πράσινο IC chip στο πλαϊνό μέρος του δοχείου.** ❏ **Το IC chip σε αυτό το δοχείο μελανιού διατηρεί διάφορες πληροφορίες σχετικά με το δοχείο, όπως σχετικά με το μελάνι που απομένει, ώστε να μπορείτε να αφαιρείτε και να τοποθετείτε ξανά το δοχείο όποτε θέλετε. Ωστόσο, κάθε φορά που γίνεται εισαγωγή ενός δοχείου καταναλώνεται μια μικρή ποσότητα μελανιού, επειδή ο εκτυπωτής εκτελεί αυτόματα έναν**
- έλεγχο αξιοπιστίας.<br>❑ Αποθηκεύστε το δοχείο μελανιού με την ετικέτα προς τα επάνω. Μην αποθηκεύετε το δοχείο ανάποδα.
- **Όταν χρησιμοποιείτε τον εκτυπωτή**
- 
- 
- ❑ Μην βάζετε το χέρι σας μέσα στον εκτυπωτή και μην αγγίζετε τα δοχεία μελανιού κατά την εκτύπωση.<br>❑ Μην φράζετε και μην καλύπτετε τα ανοίγματα και τις οπές εξαερισμού του εκτυπωτή.<br>❑ Μην επιχειρήσετε να επισκευάσε η υποδοχή της πηγής εναλλασσόμενου ρεύματος είναι κατεστραμμένα, έχει πέσει υγρό στον εκτυπωτή, ο εκτυπωτής<br>Επεσε ή το περίβλημά του έπαθε ζημιά, ο εκτυπωτής δεν λειτουργεί κανονικά ή παρουσιάζει αλλαγή στην απόδοσή του.
- □ Αφήστε τα δοχεία μελανιού στη θέση τους. Η αφαίρεση των δοχείων μελανιού μπορεί να στεγνώσει την κεφαλή του<br>εκτυπωτή και να εμποδίσει την εκτύπωση.

2. Ανακινήστε το δοχείο μελανιού τέσσερις ή πέντε φορές πριν να το ανοίξετε και, στη συνέχεια, βγάλτε το από την προστατευτική **συσκευασία.**

> □ Μην ανακινείτε το δοχείο μελανιού αφού το βγάλετε από την προστατευτική συσκευασία<br>γιατί μπορεί να προκληθεί διαρροή. ❏ *Μην αφαιρείτε και μην σκίζετε την ετικέτα του δοχείου. Υπάρχει κίνδυνος να προκληθεί*

*Σημείωση:* .<br>ήστε όλα τα δοχεία μελανιού. Ο εκτυπωτής δεν θα λειτουργεί, εάν δεν εγκατασταθούν σωστά όλα τα δοχεία μελανιού

#### **4. Πιέστε το κουμπί μελανιού**  $\Diamond$ .

- 
- **Όταν επιλέγετε πηγή ρεύματος**
- 

**USB**

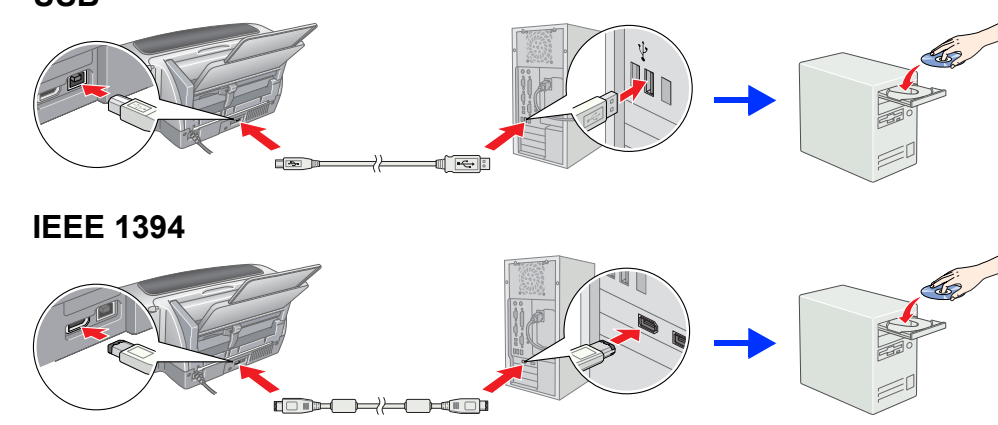

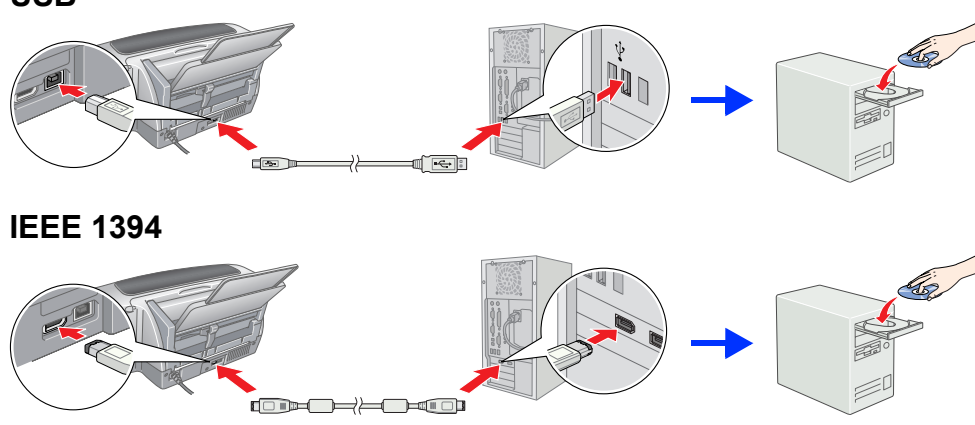

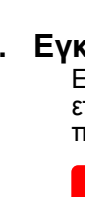

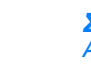

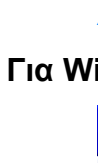

Ακολουθήστε τις οδηγίες που εμφανίζονται στην οθόνη.

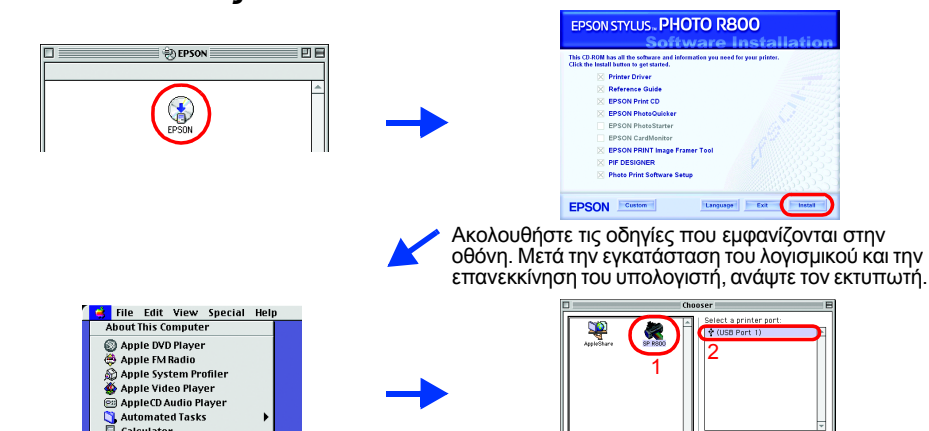

### **Άνοιγμα της συσκευασίας**

**1. Αφαιρέστε το περιεχόμενο από τη συσκευασία. Αφαιρέστε όλη την ταινία και το υλικό συσκευασίας από το εξωτερικό και το εσωτερικό του εκτυπωτή. Προσέξτε να μην αγγίξετε την καλωδιοταινία στο εσωτερικό του εκτυπωτή.**

**2. Ανοίξτε το στήριγμα χαρτιού, τραβήξτε έξω την επέκταση και βάλτε στην πρίζα τον εκτυπωτή.**

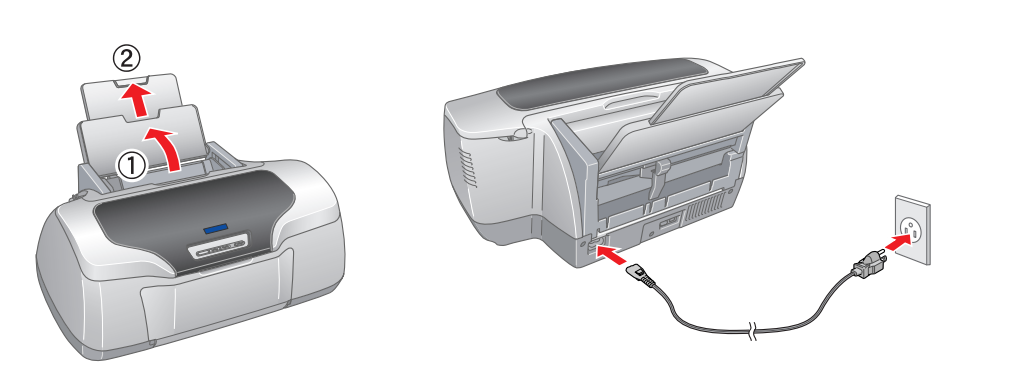

## **<sup>3</sup> Εγκατάσταση των δοχείων μελανιού**

**1. Πατήστε το κουμπί τροφοδοσίας** P**, για να ανάψετε τον εκτυπωτή.**

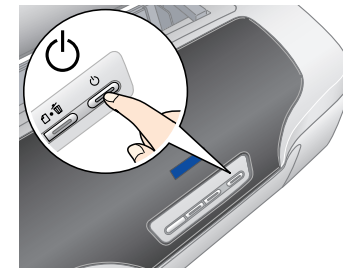

c *Προσοχή:*

❏ *Προσέξτε να μην σπάσετε το άγκιστρο στην πλευρά του δοχείου μελανιού, όταν αφαιρείτε*

*την προστατευτική συσκευασία.*

*διαρροή.*

**3. Εγκαταστήστε τα δοχεία μελανιού όπως φαίνεται παρακάτω.**

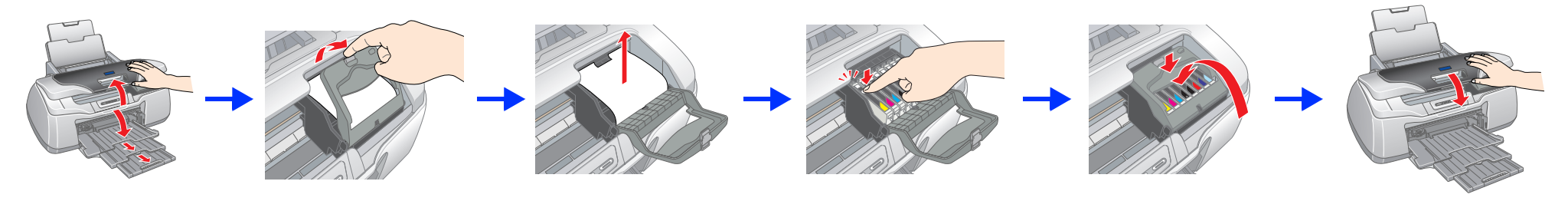

### c *Προσοχή:*

❏ *Πιέστε το δοχείο μελανιού προς τα κάτω έως ότου κλειδώσει.*

❏ *Μην μετακινείτε την κεφαλή του εκτυπωτή με το χέρι. Ενδέχεται να προκαλέσετε ζημιά στον εκτυπωτή.*

❏ *Μην τοποθετήσετε χαρτί στην τροφοδοσία χαρτιού, ώσπου να ολοκληρωθεί η φόρτωση του μελανιού.*

Ο εκτυπωτής ξεκινά τη φόρτωση του μελανιού. Αυτή η διαδικασία διαρκεί **δυόμισι λεπτά περίπου**. Κατά τη φόρτωση του μελανιού, ο εκτυπωτής παράγει διάφορους μηχανικούς ήχους. Αυτό είναι φυσιολογικό.

Όταν η πράσινη φωτεινή ένδειξη σταματήσει να αναβοσβήνει, η διαδικασία φόρτωσης του μελανιού έχει ολοκληρωθεί.

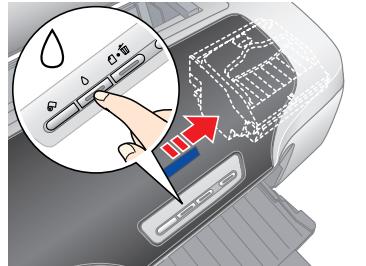

### **C** *Προσοχή:*<br>*Mny σβήσει*

*Μην σβήσετε τον εκτυπωτή κατά τη διαδικασία φόρτωσης του μελανιού. Σημείωση:*

Τα δοχεία μελανιού που είναι συσκευασμένα με τον εκτυπωτή χρησιμοποιούνται μερικώς κατά την αρχική εγκατάσταση. Για να έχετε εκτυπώσεις υψηλής ποιότητας, η κεφαλή εκτύπωσης του εκτυπωτή πρέπει να γεμίσει πλήρως με μελάνι. Αυτή η διαδικασία, που γίνεται μόνο μία φορά, καταναλώνει μια ποσότητα μελανιού και οι επόμενες ομάδες δοχείων θα εξαντλήσουν όλη την προκαθορισμένη διάρκεια ζωή τους.

Με επιφύλαξη κάθε νόμιμου δικαιώματος. Κανένα τμήμα αυτής της έκδοσης δεν επιτρέπει να αναπαραχθεί, να αποθηκευτεί σε σύστημα ανάκτησης ή να μεταδοθεί με οποιαδήποτε μορφή ή με οποιοδήποτε μέσο, ηλεκτρονικό, μηχανικό, φωτ Η Seiko Epson Corporation δεν φέρει καμία ευθύνη για τυχόν ζημίες ή προβλήματα που θα προκύψουν από τη χρήση επιλογών ή αναλώσιμων προϊόντων διαφορετικών από αυτά που ορίζονται ως Γνήσια Προϊόντα Epson ή Eγκεκριμένα Προϊό Πνευματικά δικαιώματα 2001 Seiko Epson Corporation. Με επιφύλαξη κάθε νόμιμου δικαιώματος. Το όνομα PRINT Image Matching είναι εμπορικό σήμα της Seiko Epson Corporation. Το λογότυπο PRINT Image Matching είναι εμπορικό σήμ Τμήμα των δεδομένων φωτονοαφίας που είναι αποθηκευμένα στο CD-ROM του λονισμικού του εκτυπωτή χρησιμοποιούνται κατόπιν αδείας από την Design Exchange Co., Ltd. Πνευματικά δικαιώματα © 2000 Design Exchange Co., Ltd. Mε επι

Η επωνυμία Microsoft και το όνομα Windows είναι σήματα κατατεθέντα της Microsoft Corporation.<br>Η επωνυμία Apple και το όνομα Macintosh είναι σήματα κατατεθέντα της Apple Computer, Inc. Γενική προειδοποίηση: Τα άλλα ονόματα προϊόντων που χρησιμοποιούνται στην έκδοση αυτή είναι μόνο για σκοπούς αναγνώρισης και μπορεί να είναι εμπορικά σήματα των αντίστοιχων ιδιοκτητών τους. Η Epson αποποιείται κάθε δικαιώ

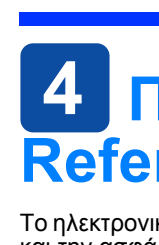

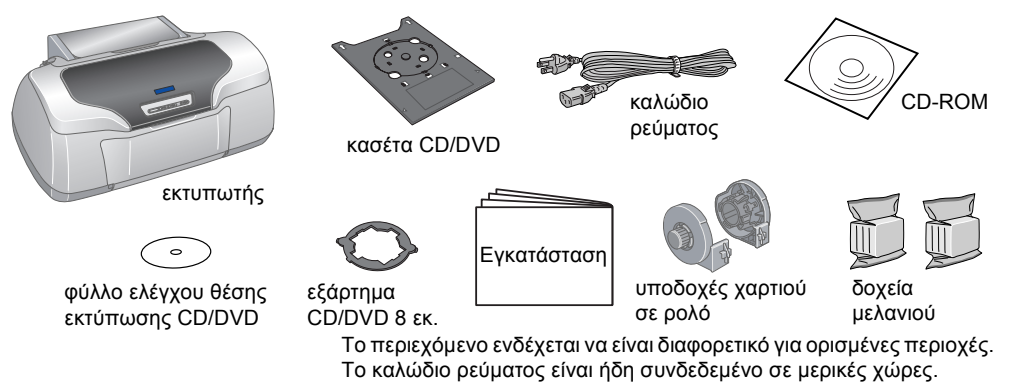

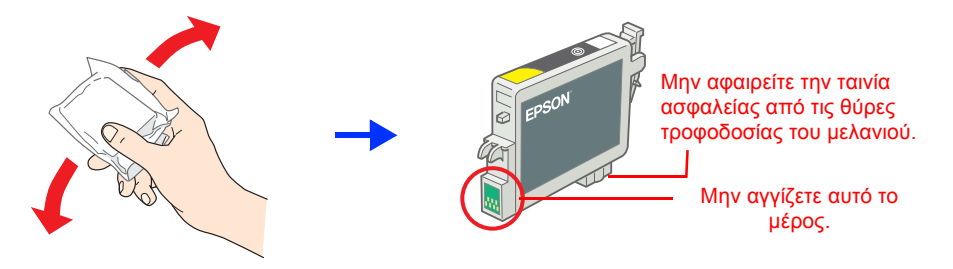

# **Έγχρωμος εκτυπωτής ψεκασμού** EPSON STYLUS TO **PHOTO R800** *Εγκατάσταση*

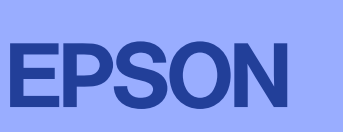

**Ελληνικά**

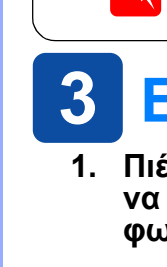

c*Προσοχή: Πρέπει να τηρείται για την αποφυγή βλάβης της συσκευής σας.*

Setup...]

#### **Προειδοποίηση, Προσοχή και Σημειώσεις**

w*Προειδοποίηση: Πρέπει να ακολουθείται προσεκτικά για την αποφυγή τραυματισμού.*

Πνευματικά δικαιώματα© 2003 SEIKO EPSON CORPORATION, Ναγκάνο, Ιαπωνία.